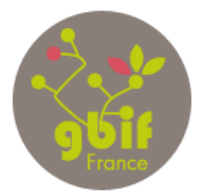

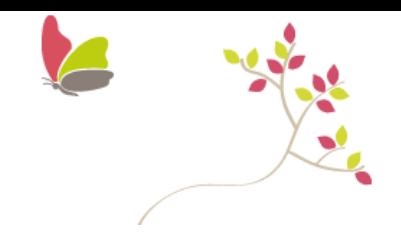

# **Mentoring – Paris – 14 octobre 2014 The herbonauts : user guide**

# **Historique des versions du document**

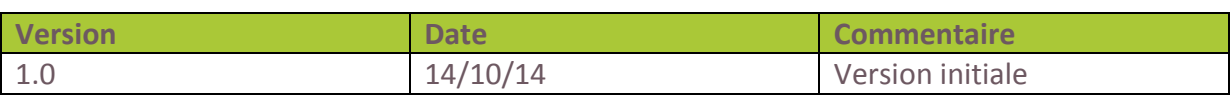

#### **Rédaction**

Marie-Elise Lecoq (GBIF France)

### **Relecture**

Sophie Pamerlon (GBIF France)

### **Participants**

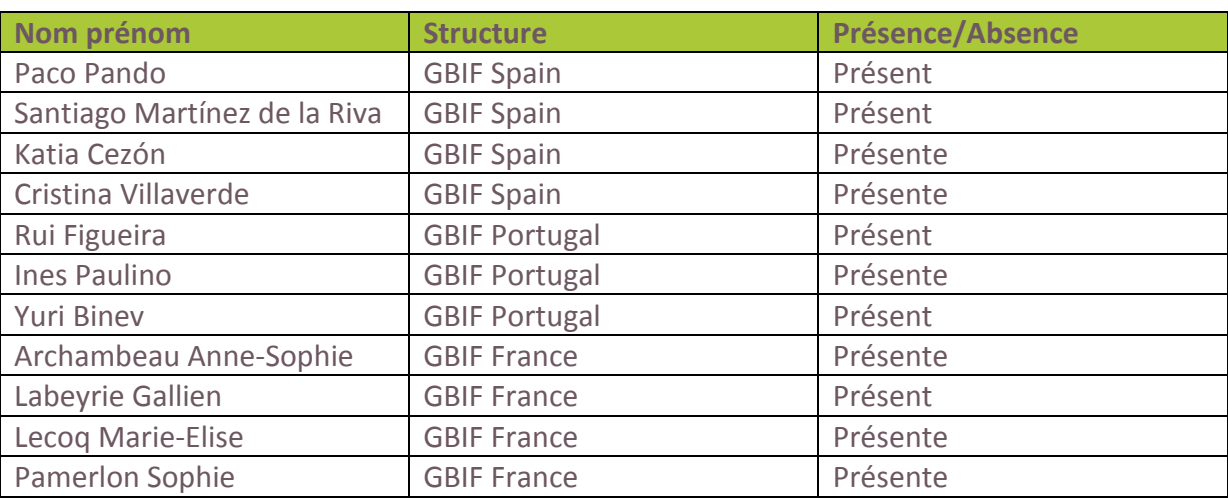

# **Diffusion**

Site internet du GBIF France

#### **Objectif du document**

Description de la démonstration réalisée lors de la présentation sur les herbonautes durant le troisième workshop du Mentoring entre le GBIF Spain, le GBIF Portugal et le GBIF France.

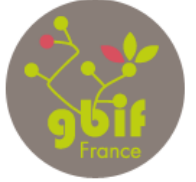

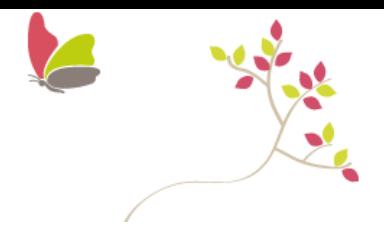

# **Table of contents**

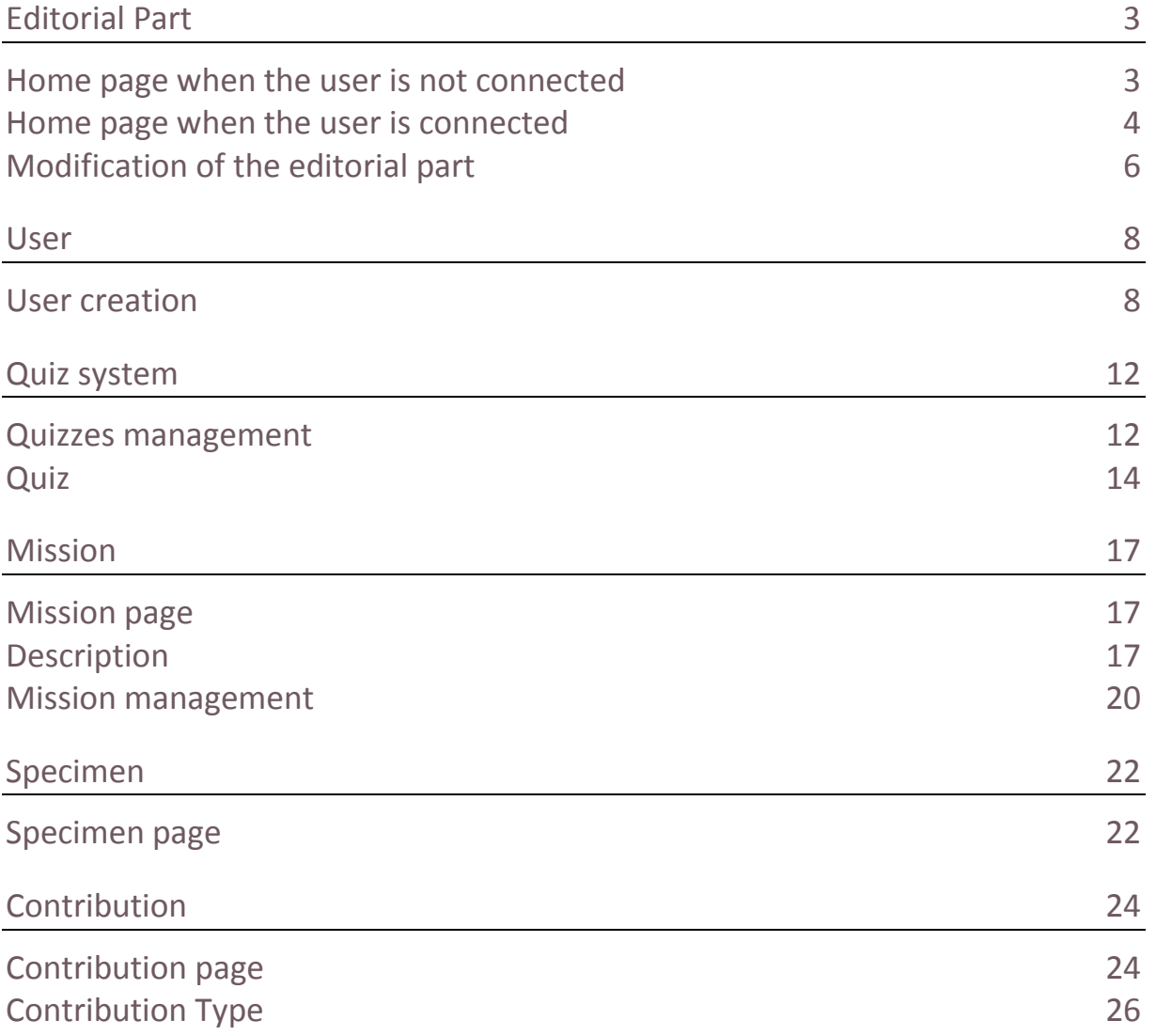

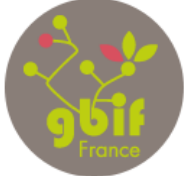

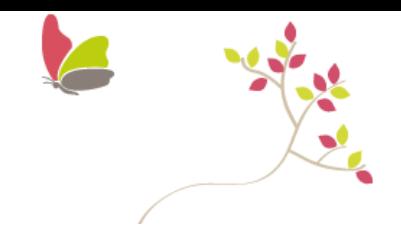

# **Editorial Part**

# **Home page when the user is not connected**

#### **Home page**

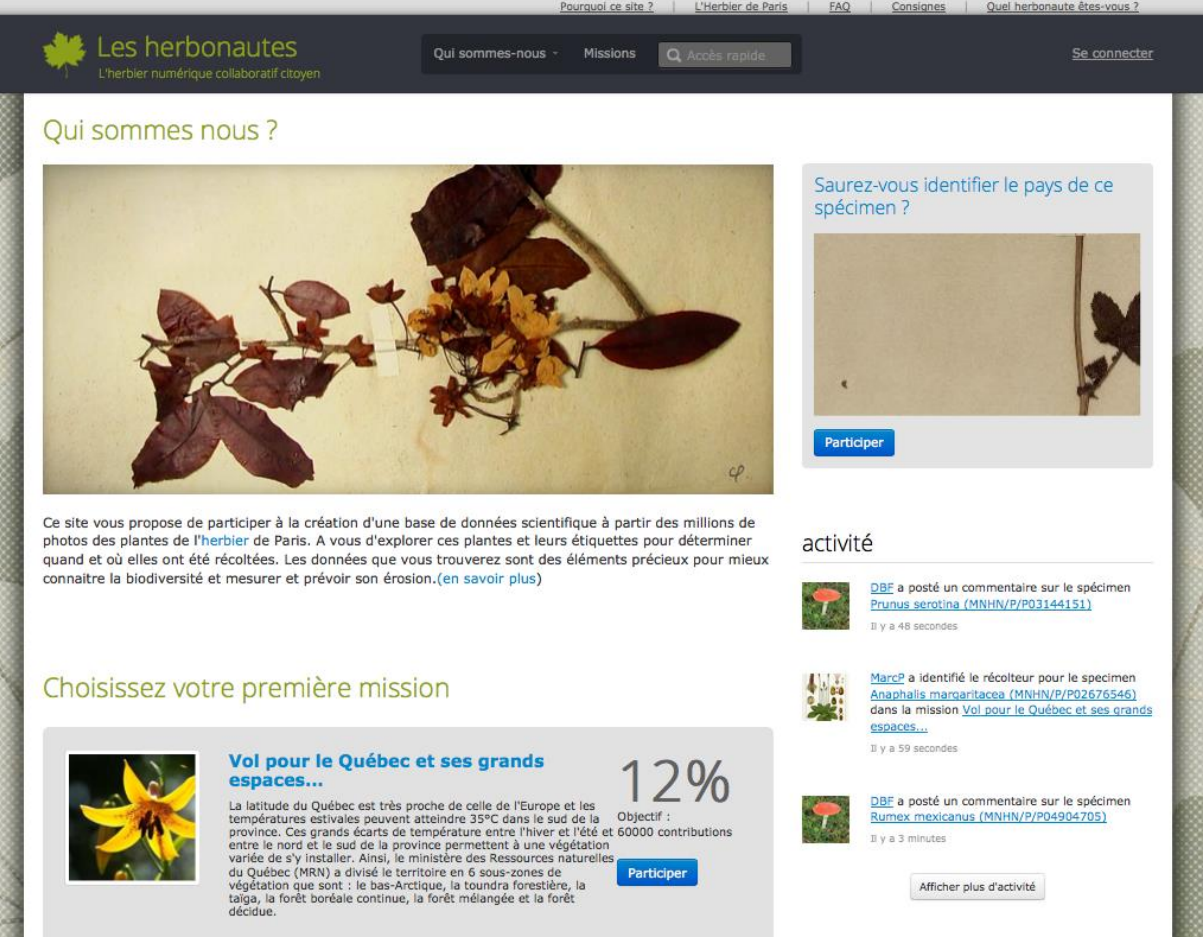

Screenshot 1: Home page

This page is divided in 4 parts:

- *- "Who are we?"*: this part, illustrated by an image of a plant from the Paris Herbarium, explains why this website exists.
- *- "Choose your first mission"* shows the last two missions with their description, name, goal and percentage already done. If you click on "Display all the missions", you will see all the existing missions (current, past and future).
- *-* An example of a mission's specimen randomly chosen.
- *-* Activity stream of the website.

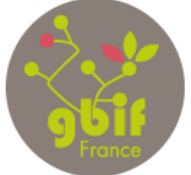

> Accès libre et gratuit aux données de la biodiversité

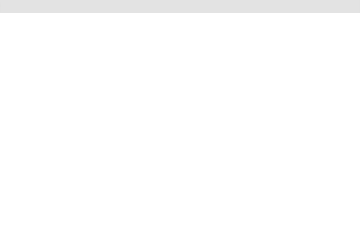

#### **Menu presentation**

*Why this website?* : Explanation of the project *Paris herbarium:* description of the main subject *FAQ*: Frequently Asked Questions *Instructions*: the user's guide for contributing to the website *Which herbonaut are you?* : Survey about the game

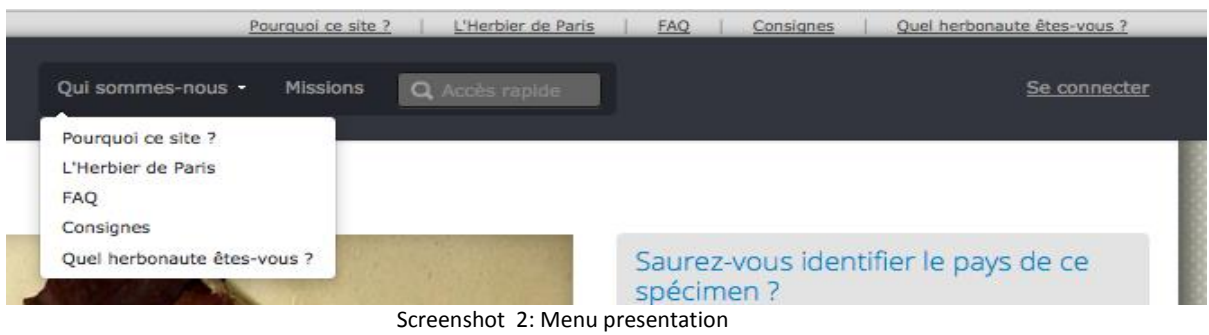

# **Home page when the user is connected**

# **Connection**

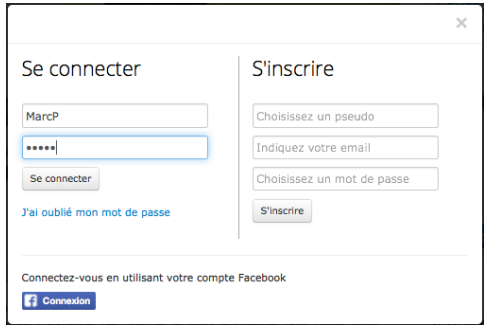

Screenshot 3: connexion page 1

- 1. Click on the "log in" button.
- 2. Enter your login and password

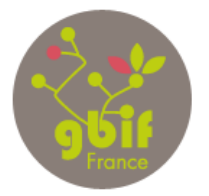

> Accès libre et gratuit aux données de la biodiversité

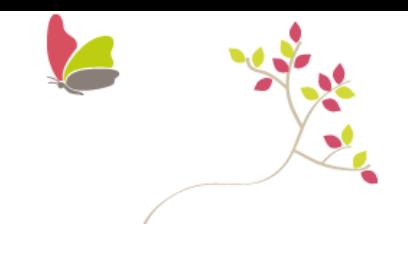

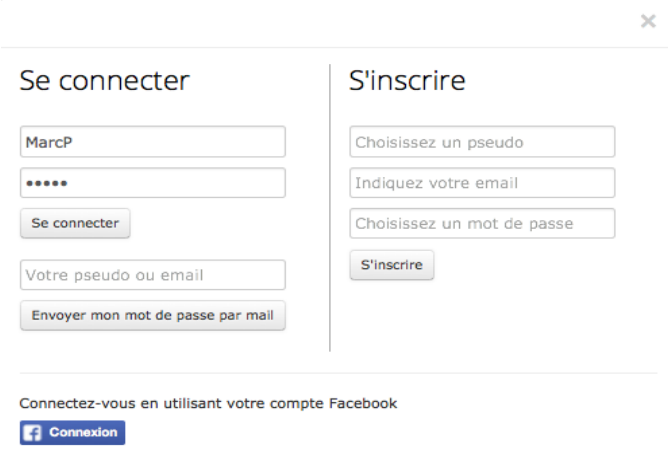

Screenshot 4: Connexion page 2

3. If you forgot your password, click on the link "forgot my password" and enter your password or login. The system will send your new password by e-mail.

**Home page**

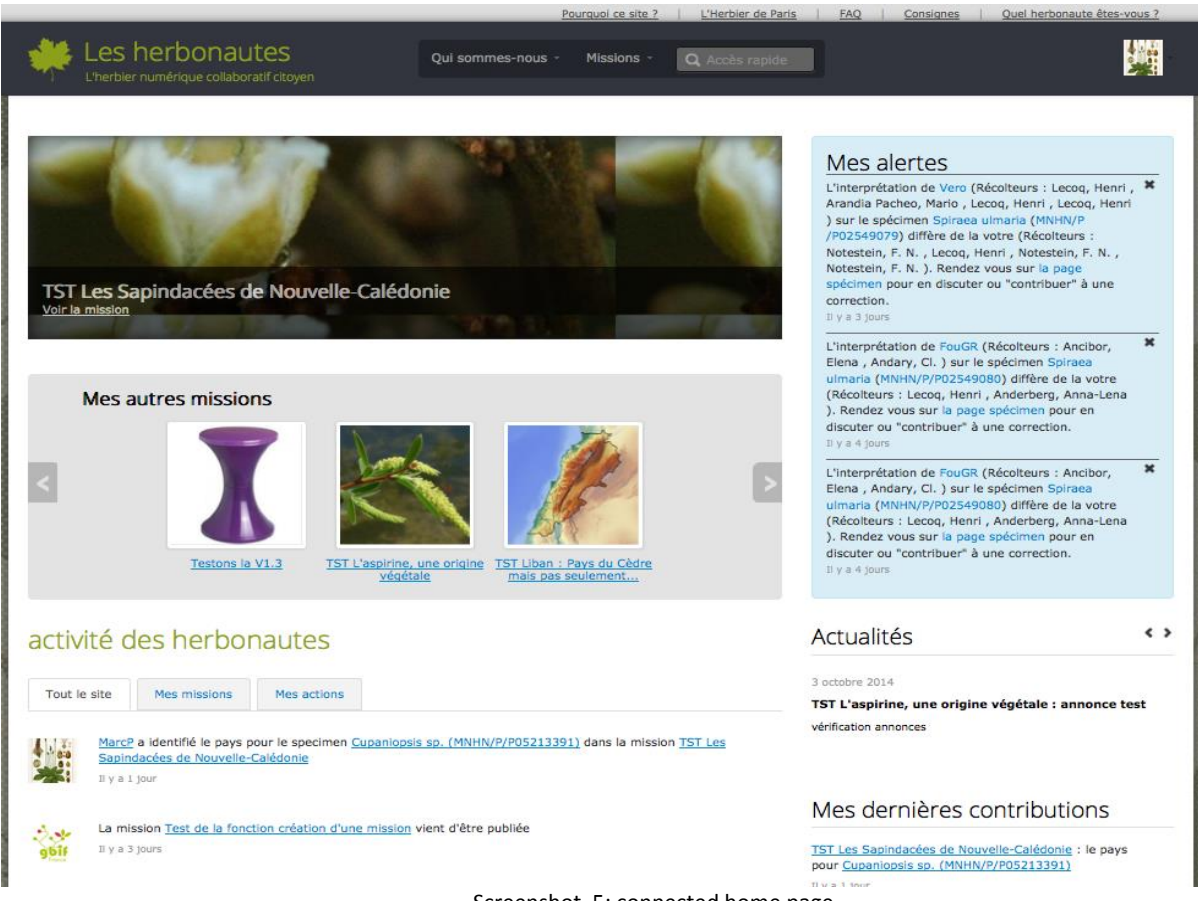

Screenshot 5: connected home page

This page is divided in 5 parts:

- 1. All of the missions that I contribute in with a highlighted mission.
- 2. Stream of my own alerts (conflicts)

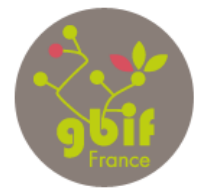

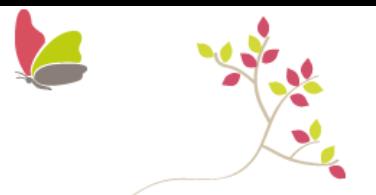

- 3. Herbonauts activities on the website, in the missions where I contribute and relative to my own actions.
- 4. News stream

**Modification of the editorial part** 

Link / URL / Title:

- 1. You need to connect as Admin.
- 2. Click on the profile picture and you will see the admin menu
- 3. Click on « menu link »

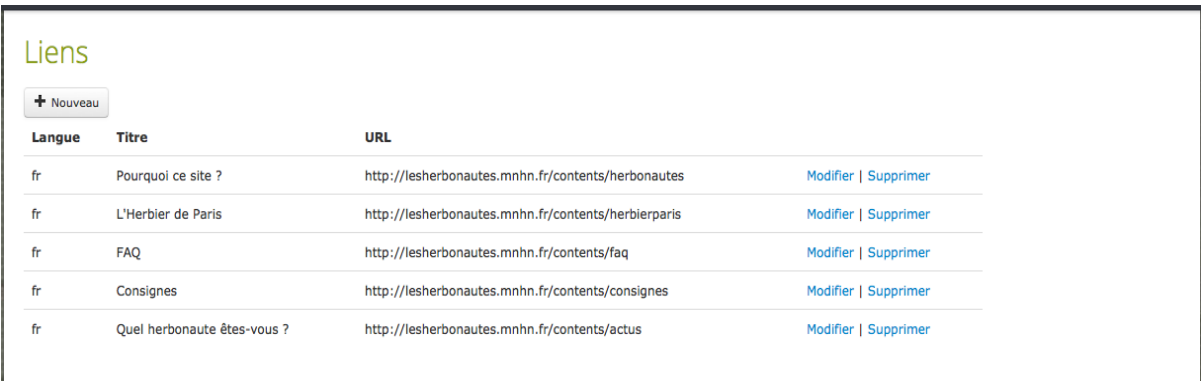

Screenshot 6: Links

 $\mathbf{r}$  .

4. Click on Edit for any modification

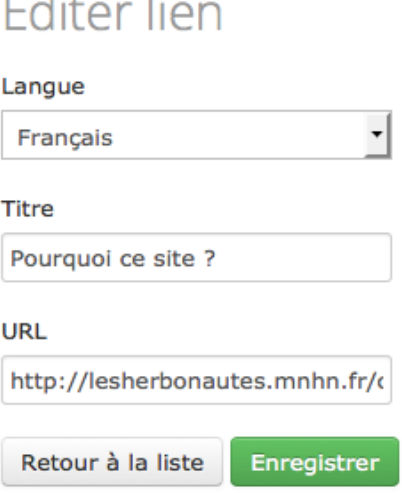

Screenshot 7: Link edition

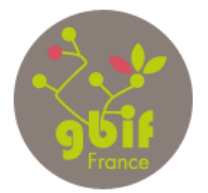

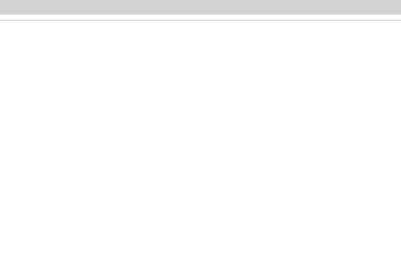

# **Content**

- 1. You need to connect as Admin.
- 2. Click on the profile picture and you will see the admin menu
- 3. Click on « content»

# Contenu disponible

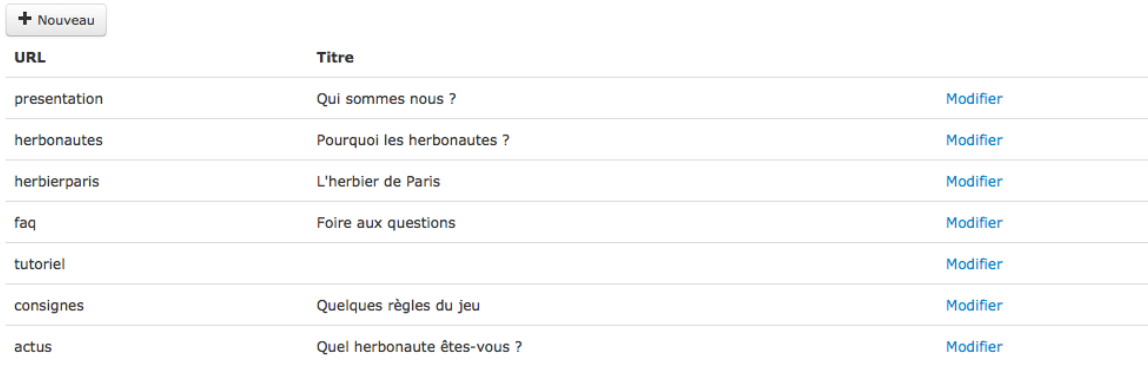

Screenshot 8: existing contents

# 4. Click on Edit for any modification

![](_page_6_Picture_12.jpeg)

Enregistrer

Screenshot 9: edit content

![](_page_7_Picture_0.jpeg)

![](_page_7_Picture_3.jpeg)

**User** 

# **User creation**

- 1. Click on "connect"
- 2. Enter your login, email and password. It is not possible to have two accounts with the same email.
- 3. Click on "register".

![](_page_7_Picture_102.jpeg)

Screenshot 10: user creation

# **User management**

# **Profile page**

![](_page_7_Picture_13.jpeg)

![](_page_8_Picture_0.jpeg)

![](_page_8_Picture_2.jpeg)

*Everybody can see this page even if the user is not connected.* You can see your statistics (number of missions, number of contributions, number of specimen seen and badges won)*.* You can see three different tabs:

- a. The first one with the information on the missions in which you are registered.
- b. The second one gives you information about your own contributions.
- c. The last one shows you a map displaying the specimens that you have georeferenced.

You can see the flow of your own activity on the right.

**Modification of your profile**

![](_page_8_Picture_104.jpeg)

Screenshot 12: modification of your profile

1. You can change your avatar, email, first name, last name, description and town. *It is not possible to modify your login*.

![](_page_9_Picture_0.jpeg)

Changer de mot de passe

> Accès libre et gratuit aux données de la biodiversité

![](_page_9_Picture_3.jpeg)

# MarcP

![](_page_9_Picture_77.jpeg)

Screenshot 13: modification of your password

2. You can change your password.

**Leader management**

- 1. You can manage your profile (see user management).
- 2. You can create a mission (see mission part).

**Administration management**

- 1. You can manage your profile (see user management)
- 2. You can add or remove the leader role to a specific user.

![](_page_9_Picture_78.jpeg)

Screenshot 14: List of the leaders

![](_page_10_Picture_0.jpeg)

![](_page_10_Picture_2.jpeg)

- 3. You can modify the links and contents of the menu (see editorial part)
- 4. You can modify the mission priority

![](_page_10_Picture_45.jpeg)

Screenshot 15: List of the missions

5. You can manage the quizzes (see quiz part)

![](_page_11_Picture_0.jpeg)

![](_page_11_Picture_3.jpeg)

**Quiz system**

# **Quizzes management**

There are six levels in the herbonauts. In order to win a level, you need to correctly answer all of the questions from a quiz.

**Creation of a quiz**

- 1. You need to connect as Admin.
- 2. Click on the profile picture and you will see the admin menu
- 3. Click on « Quiz management »
- 4. Click on « New Quiz »
- 5. You need to fill in a form with different information (name, level links to the new quiz, description, etc.)

![](_page_11_Picture_115.jpeg)

Screenshot 16: new quiz

6. Click on « Edit » for adding questions to this quiz and adding the congratulation message that will be shown to the user for correctly ending this quiz. You need to add at least one question by quiz.

![](_page_12_Picture_0.jpeg)

> Accès libre et gratuit aux données de la biodiversité

![](_page_12_Picture_3.jpeg)

![](_page_12_Picture_100.jpeg)

![](_page_12_Picture_101.jpeg)

![](_page_12_Picture_102.jpeg)

![](_page_12_Picture_7.jpeg)

Screenshot 17: quiz page

7. Click on « Add Question » for adding a question to the quiz. You can add a picture and you have to enter a question, a description of the question and propositions of answers.

![](_page_12_Picture_103.jpeg)

Screenshot 18: Add question to a quiz

# **Edit a quiz**

- 1. You need to connect as Admin.
- 2. Click on the profile picture and you will see the admin menu
- 3. Click on « Quiz management »
- 4. Click on « Edit » for modifying questions, the congratulation message, the title, etc.

![](_page_13_Picture_0.jpeg)

![](_page_13_Picture_3.jpeg)

# **Quiz**

1. On the contribution page, a pop-up shows up when you are allowed to take the quiz. You can define on the configuration file how many contributions the user has to do before being able to take a quiz and win a level.

![](_page_13_Picture_6.jpeg)

2. If you go to the URL : /quiz/{name\_of\_quiz}

![](_page_14_Picture_0.jpeg)

> Accès libre et gratuit aux données de la biodiversité

![](_page_14_Picture_3.jpeg)

**Take the quiz** 

# **Test Question 1/1**

Est-ce qu'il fait beau ?

- $\bullet$   $\Box$  Non
- $\bullet$   $\Box$  Oui
- $\bullet$   $\sqrt{42}$

Valider

# **Test Question 1/1**

Est-ce qu'il fait beau ? : Correct

- Non
- Oui
- $42$

![](_page_14_Picture_16.jpeg)

# **Test Question 1/1**

Est-ce qu'il fait beau ? : Incorrect • Non • Oui  $• 42$ **Résultats** 

![](_page_15_Picture_0.jpeg)

> Accès libre et gratuit aux données de la biodiversité

![](_page_15_Picture_3.jpeg)

# Vous venez de terminer le quiz Test

# 1 erreur

 $\sigma$  Repasser le quiz

![](_page_16_Picture_0.jpeg)

> Accès libre et gratuit aux données de la biodiversité

![](_page_16_Picture_3.jpeg)

**Mission** 

# **Mission page**

# **Description**

![](_page_16_Picture_131.jpeg)

You can see different information about the missions: the leader's name, the total number of specimens, and the beginning date of the mission. You can see the statistics of the mission (members, number of specimens seen and complete specimens, the progress of the mission and the top contributors)

You have 7 tabs:

- *- Presentation of the mission:* description of the mission by the leader
- *- Contributions*: list of all the contributions made by the users on this specific mission.
- *- Report*: when the mission is closed, the leader can add a report with a map and the result of this mission.
- *- Members*: list of the members that contributed to the mission at least one time
- *- Journal*:
- *- Map*: map of the specimens geolocated by the user during the mission.
- *- Discussion*: comments of the users on this mission

![](_page_17_Picture_0.jpeg)

![](_page_17_Picture_2.jpeg)

Last comments and activity stream are also shown on this page.

# **Participate to a mission**

- 1. Click on the "Join the mission" button. You can leave the mission by clicking the "I am a member of this mission" button.
- 2. Click on "Contribute" to begin to contribute to this mission.

![](_page_17_Picture_69.jpeg)

# **Mission link**

The mission link allows you to directly access your missions, the missions that you created and the main missions' page.

![](_page_18_Picture_0.jpeg)

Missions O Accès rapide

#### > Accès libre et gratuit aux données de la biodiversité

![](_page_18_Picture_3.jpeg)

![](_page_18_Picture_74.jpeg)

#### **Missions' page**

- 1. You can access the mission page by clicking on the "mission" link on the menu.
- 2. You can access this page by using this URL: /missions.
- 3. When you are not connected, you can also access it by clicking the "Show all the missions" button at this end of the home page.
- 4. You can access this page from the contribution page

![](_page_19_Picture_0.jpeg)

![](_page_19_Picture_3.jpeg)

#### Toutes les missions

![](_page_19_Picture_105.jpeg)

You can see all of the missions sorted in three separate tabs: current missions, future missions and closed missions.

# **Mission management**

#### **Mission creation**

To describe a mission, you need a picture (thumbnail and full size), a title, short and full descriptions and you have to decide whether the mission will be published or not (visible by users).

To configure a mission, you need to define a first language, a target of contributions needed for closing a mission and an opening date. You can specify a unique country. In this case, the user will have to answer about county 1 and county 2.

The "*add specimen*" tool does not work so you have to manually add your specimen on the database. You also need to connect the picture to the mission. This part is more complicated.

#### **Mission management**

You have 4 tabs:

*- Parameters*: displays the same information than the creation page and you can modify each field.

![](_page_20_Picture_0.jpeg)

> Accès libre et gratuit aux données de la biodiversité

![](_page_20_Picture_3.jpeg)

- *- Specimens*: list of the specimens
- *- News*: list of the news that the leader sent to the participants
- *- Members:* list of the members (name, login, Facebook connection or not). The leader can send an email to a specific participant or can ban a user.

![](_page_20_Picture_67.jpeg)

You can close or re-open a mission by clicking on the "*closed*" button or "*re-open*"

![](_page_21_Picture_0.jpeg)

![](_page_21_Picture_3.jpeg)

**Specimen** 

# **Specimen page**

### **Access to the specimen page**

- 1. By clicking on the link in the name of the specimen in all of the contributions tabs around the website.
- 2. By clicking on the link in the contribution page
- 3. By using the URL: /specimens/{institutionCode}/{DatabaseCode}/{SpecimenCode}

### **Specimen page**

![](_page_21_Picture_93.jpeg)

Like the other pages, this one is divided in 4 blocs: description, statistics, tabs and activity stream.

You can see the validated information resulting of the different users contributions: country, county, date, collector, identified by, locality, geolocation.

The other information is linked to the specimen itself: the tropicos link and the missions using this specimen.

![](_page_22_Picture_0.jpeg)

![](_page_22_Picture_2.jpeg)

You can see the statistics of the mission (how many contributions and how many contributors)

There are 3 tabs when you are not a leader and 4 tabs in the other case:

- *- Contributions*: list of all the contributions made by the user on this specific mission.
- *- Detailed contribution: (just for the leader)* list of the informations for each contribution.
- *- Map*: map of the specimens geolocated by the user during the mission.
- *- Discussion*: comments of the user on this specimen

You can see the stream of the specimen activity (last contribution made on it).

![](_page_22_Picture_87.jpeg)

![](_page_23_Picture_0.jpeg)

![](_page_23_Picture_3.jpeg)

# **Contribution**

# **Contribution page**

**Access to the contribution page**

- 1. Go to a mission page and click on "contribute". This way uses the random draw.
- 2. Go to a specimen page and click on "contribute". This way does not use the random draw.
- 3. Use the URL: /missions/{missionId}/specimens/{specimenId}
- 4. In the contribution page, if you click on the "next specimen" button, you will access to another contribution page using the random draw.

![](_page_23_Picture_11.jpeg)

Screenshot 26: contribution page

# **Image of the plant**

- 1. You can zoom on the image to see more detail.
- 2. You can move the image to see each label.

![](_page_24_Picture_0.jpeg)

> Accès libre et gratuit aux données de la biodiversité

![](_page_24_Picture_3.jpeg)

![](_page_24_Picture_4.jpeg)

Screenshot 27: image of the plant in the contribution page

# **Description of the specimen**

- 1. You have a image of the specimen
- 2. Links to the mission page, to the specimen and to the species page (list of others specimens from the same species)
- 3. You have the unusable image button and the next specimen

![](_page_25_Picture_0.jpeg)

![](_page_25_Picture_3.jpeg)

Screenshot 28: Description of the specimen in the contribution page

# **Contribution Type**

You have 7 different contribution types: country, region, sub region, date, collector, identified by, locality and geolocation.

**Country contribution**

You can select a country on a control vocabulary using a drop-down list. You have three check boxes:

- *-* If the information is not written on the label, click on "no information"
- *-* If you gathered the information through other informations as town or department, click on "I deduced"
- *-* If you are not sure of your answer, click on "I hesitate".

**III** Photo inutilisable Pays Pour résoudre le conflit, cliquer sur le symbole  $\triangle$ Dans la liste déroulante, sélectionner le pays dans lequel la plante a été Récoltée. Attention : le pays sélectionné est le pays actuel Exemples : 1/ pour une plante de Nouvelle-Hollande (nom de l'Australie au 17e et 18e siècle), le pays correct est Australie Pays Aide <sup>O</sup> 2/ pour une plante de Tchécoslovaquie, pays réunissant l'actuelle République tchèque et<br>la Slovaquie entre 1918 et 1992, il est nécessaire de rechercher sur les étiquettes une information plus précise quant à la localité de récolte de la plante, afin de déterminer si le pays à sélectionner est la République Tchèque ou la Slovaquie. Sélectionnez un pays Dans ces 2 exemples, le nom du pays actuel n'apparaissant pas sur les étiquettes, la □ Je l'ai déduit case 'Je l'ai déduit' doit être cochée. Si aucune information ne permet de connaître le pays, ou si il s'agit d'une plante cultivée, cochez la case "Pas d'information". □ J'hésite Pas d'information Screenshot 29: country contribution

You can access the help by clicking on the "help" sign.

![](_page_26_Picture_0.jpeg)

![](_page_26_Picture_3.jpeg)

# **Region contribution**

You can select a region in a controlled vocabulary based on the country chosen using a drop-down list. You have three check boxes:

- *-* If the information is not written on the label, click on "no information"
- *-* If you gathered the information through other informations as town or department, click on "I deduced"
- *-* If you are not sure of your answer, click on "I hesitate".

You can access the help by clicking on the "help" sign.

![](_page_26_Picture_150.jpeg)

Screenshot 30: Region contribution

# **Sub region contribution**

If the country is set for the entire mission, you don't see the country contribution but the sub region contribution.

You can select a sub-region (department or town) in a controlled vocabulary based on the country chosen using a drop-down list. You have three check boxes:

- *-* If the information is not written on the label, click on "no information"
- *-* If you gathered the information through other informations as town or department, click on "I deduced"
- *-* If you are not sure of your answer, click on "I hesitate".

You can access the help by clicking on the "help" sign.

#### **Date contribution**

Fill in with the date of the collect: a date or a period. You can be confronted with three different cases:

![](_page_27_Picture_0.jpeg)

![](_page_27_Picture_2.jpeg)

- *-* The exact date is indicated on the label: write the date using the format JJ/MM/AAAA (example: 27/12/1934)
- *-* A date is indicated as a period: write the date using a period format as 'Between JJ/MM/AAAA and JJ/MM/AAAA' Example: if the indication written on the label is 'march 1875', you need to enter the period 'between 01/03/1875 and 30/03/1875'. For the indication date 'missions 1870-1872', you need to enter the period 'between 01/01/1870 and 31/12/1872'.
- *-* If no information enables you to know the date on the label, check the box 'No information'

![](_page_27_Picture_124.jpeg)

# **Collector contribution**

Enter the name of the botanist that has collected the plant, as indicated on the label, using the format "Name, initial of the first name ", (ex: Dupont, T.). With the validation of your contribution, the botanist will be registered.

Then if you enter the first letters of the botanist name, a list of available names will be displayed, you just have to select the right name;

If there is more than one collector written on the label, you can indicate other botanists by clicking on the button 'Add a collector' using the same system as explained above.

You have two check boxes:

- 1. If the information is not written on the label, click on "no information"
- 2. If you are not sure of your answer, click on "I hesitate".

![](_page_28_Picture_0.jpeg)

![](_page_28_Picture_74.jpeg)

![](_page_28_Picture_2.jpeg)

![](_page_28_Picture_75.jpeg)

**Identified by contribution**

Enter the name of the botanist that identified the plant. If no information enables you to know the botanist, check the box "No information".

You have two check boxes:

- 1. If the information is not written on the label, click on "no information"
- 2. If you are not sure of your answer, click on "I hesitate".

![](_page_28_Picture_76.jpeg)

Screenshot 33: Identified By contribution

# **Locality contribution**

Transcribe, with accuracy, the geographic data of the locality where the plant has been collected that is written on the label. Observe word order, language, orthography, and abbreviations.

You have two check boxes:

![](_page_29_Picture_0.jpeg)

![](_page_29_Picture_2.jpeg)

- 1. If the information is not written on the label, click on "no information"
- 2. If you are not sure of your answer, click on "I hesitate".

![](_page_29_Picture_137.jpeg)

**Geolocation contribution**

Write the Geolocation of the plant collect site. You have two different ways to do this:

*-* Enter directly the geographic coordinates written on the label in the two boxes latitude (north/south) and longitude (east/west).

Accepted format:

- o Latitude: 43 16 40 N Longitude: 0 23 41 O
- o Latitude: 43º16'40"N Longitude: 0º23'41"W
- o Latitude: 43º16'40"N Longitude: 0º23'41"O
- o Latitude: 43,15651 Longitude: 0,15871

Locate, the more precisely possible, the site in the map by clicking on the 'Map'.

*-* Click on the map at the place matching the locality written on the label. It is possible to use the search field on the top left of the map.

![](_page_29_Picture_138.jpeg)

Screenshot 35: Geolocation contribution